## **VERIFICATION OF PORTABLE INTELLECTUAL PROPERTY BLOCKS FOR FPGAS**

*Mark E. Kelly, and Donald W. Bouldin*  Department of Electrical and Computer Engineering University of Tennessee Knoxville, TN 37996-2100 mekelly@utk.edu and dbouldin@utk.edu

#### **ABSTRACT**

Figure 1. IP Block Flow Diagram

*In the world of digital electronics, the use of Intellectual Property (IP) is becoming increasingly more popular in the design of Field-Programmable Gate Arrays (FPGAs). Reuse of IP cuts down on the time-to-market for a product and the overall cost for producing that product. Verified IP blocks can also serve as examples, which speed up the learning curve for a beginning engineer because a learn-by-example format is generally easier to comprehend. It is the point of this paper to present several methods for synthesizing a design, and then place and route the design with several commercially available tool suites and in the process to present scripting methods for automating the process.* 

## **1. INTRODUCTION**

The goal of the work described here was to establish an environment for the verification of IP blocks using multiple logic synthesis and physical place/route tools. Any IP block that can be verified via multiple paths can then be considered portable. This approach increases the probability that the IP block can be reused in a subsequent design with minimal effort. Furthermore, implementing an IP block via multiple paths provides a means to compare the results. This allows the paths to be compared for such features as logic and routing resources used, their maximum speed, and the time required for execution of the path.

 The computer-aided design tools available for this effort included the following:

Viewlogic HDL Synthesis Xilinx Alliance Series<br>Synopsys FPGA Compiler Xilinx Xact Series Synopsys FPGA Compiler Xilinx Synthesis Tools Altera Max+Plus II Synthesis

 **Logic Synthesis Tools Physical Place/Route Tools** Synopsys FPGA Express Altera Max+Plus II Place/Route

 The principal task involved in establishing this environment consisted of the development of scripts corresponding to the desired tool paths as shown in Figure 1.

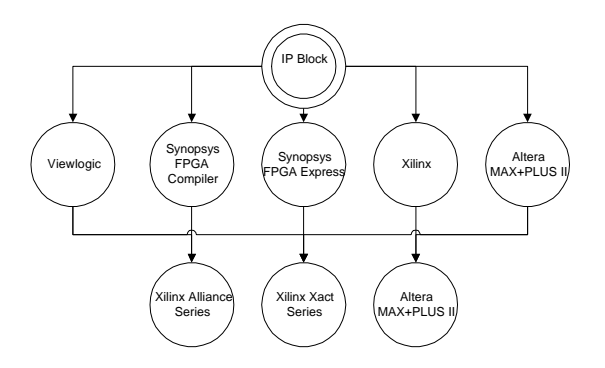

 Each script consists of a list of executable commands to the various computer-aided design tools. Instead of invoking the graphical user interfaces of each individual tool and requiring manual selection of the desired functions, all of the options desired are specified in the scripts, which can then be executed in a command line format. For example, to produce a Xilinx FPGA configuration bit file from a Viewlogic net-list in wir format using the Xilinx Alliance tools, a script called wir2bit was written. Its contents include:

*#!/bin/csh –f wir2xnf –p 4010EPC84-3 \$1 ngdbuild \$1.xnf map \$1.ngd par \$1.ncd –w \$1\_r.ncd trce \$1\_r.ncd bitgen \$1\_r.ncd –w \$1.bit*

 The file was made executable and is invoked by typing wir2bit ipblock, where ipblock is the name of the net-list file in the wir subdirectory. The script then produces routed files with the name ipblock\_r and the appropriate extension. In this case, the wir2xnf command converts from the net-list into the Xilinx Net-list Format (xnf) and targets a particular Xilinx part. The remaining steps build the NeoCAD Database (ngd), perform a mapping (map) into combinational logic, place and route (par) the design, trace (trce) the delay paths and generate (bitgen) the configuration bit file to be downloaded to the part.

## **2. VIEWLOGIC SYNTHESIS**

In this section, an IP block is synthesized and simulated for Xilinx and Altera technologies using the Viewlogic suite of tools. The circuit to be simulated is the classic traffic light signal problem commonly presented in digital design courses.

 The following description of a traffic light controller represents a relatively complex control function: "A busy highway is intersected by a little used farmroad, as shown in Figure 2.

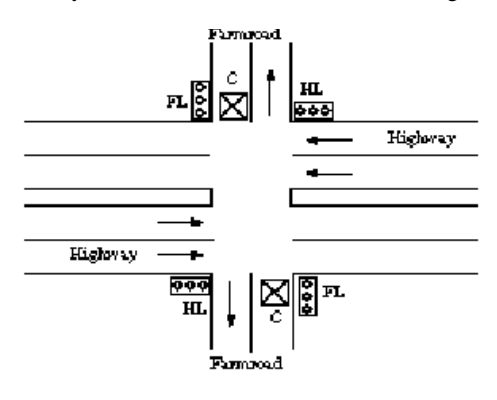

## Figure 2. Traffic Light Controller Diagram.

Detectors are placed along the farmroad to raise the signal as long as a vehicle is waiting to cross the highway. The traffic light controller should operate as follows. As long as no vehicle is detected on the farmroad, the lights should remain green in the highway direction. If a vehicle is detected on the farmroad, the highway lights should change from green to yellow to red, allowing the farmroad lights to become green. The farmroad lights stay green only as long as a vehicle is detected on the farmroad and never longer than a set interval to allow the traffic to flow along the highway. If these conditions are met, the farmroad lights change from green to yellow to red, allowing the highway lights to return to green. Even if vehicles are waiting to cross the highway, the highway should remain green for a set interval.

In order to simulate this controller, the VHDL file was synthesized. A csh script was designed to automate the entire process. In this script, the following steps are performed:

- All necessary files are copied to a new directory
- The VHDL file is synthesized using Viewlogic vhdldes
- Symbol is generated for the circuit using viewgen
- Simulation file is created using vsm
- Command file is created by the script
- File is simulated in viewsim with the command file

More exactly the contents of the script include:

mkdir hw3  $cd$  hw? cp /usr/cad/course/viewdraw.ini. mkdir behv cp/usr/cad/course/decoder551.yhd behy view tools  $vhdldes -tech = xc4000$  tlc encl viewgen tlc\_enc1 -makesym viewdraw tlc\_enc11 &  $vsm$  decoder551 & viewsim -vsm tlc\_enc1.vsm -cmd tlc\_enc1.cmd &

> The Viewlogic software produces the following output:

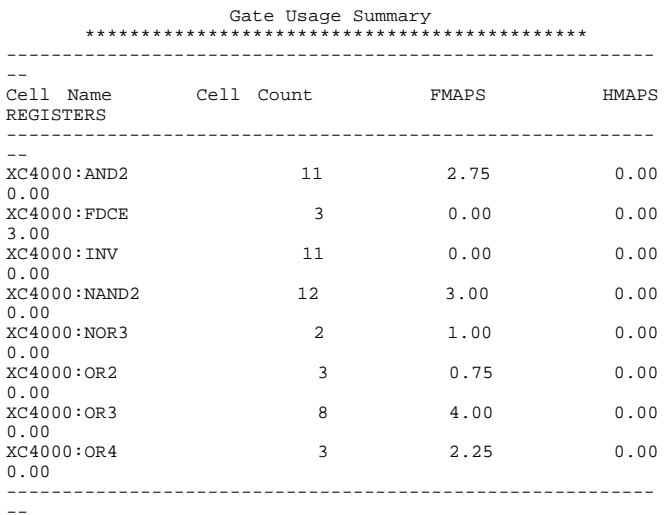

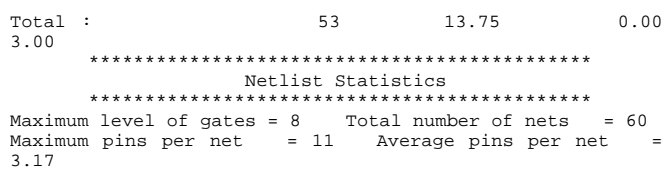

The last step of the script produces a timing diagram which is used to determine if the appropriate results are obtained. Figure 3 shows a typical output timing diagram for a given IP block. Complete results of this process can be seen on http://microsys6.engr.utk.edu/~mekelly/ee501/ee501.htm. [4]

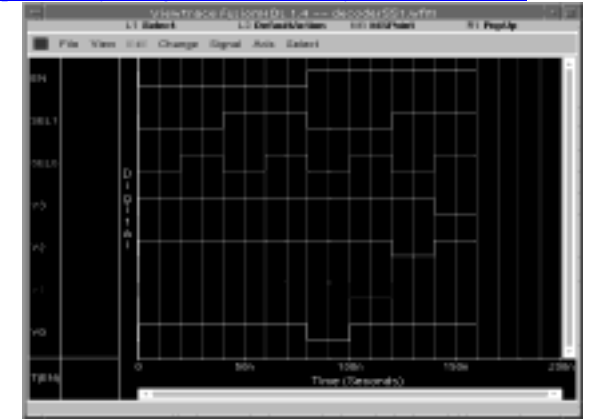

Figure 3. Viewlogic Viewsim Timing Diagram.

### **3. ALTERA SYNTHESIS**

The Max+Plus II development software is a fully integrated programmable logic design environment. This easy-to-use tool supports the Altera® FLEX® and MAX programmable device families and works in both PC and UNIX environments. The Max+Plus II software offers flexibility and performance and allows for seamless integration with industry-standard design entry, synthesis, and verification tools. [2]

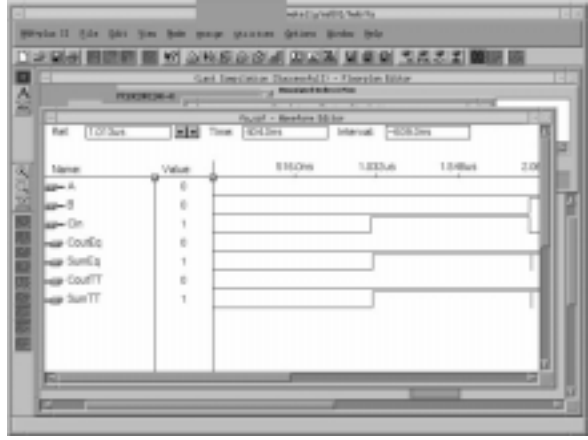

Figure 4. Altera MAX+PLUS II GUI Environment.

The default usage for the MAX+PLUS II environment is graphical user interface shown in Figure 4, but the Compiler, Timing Analyzer, and Simulator can be operated from the command prompt. To run MAX+PLUS II from a command prompt, type:

 $maxplus2 - h / -v / { **batch option(s) > [**  *] **project name> }***$  /

 Multiple batch and I/O options can be used for a single project; multiple projects can be processed with the same command line. The <project name> indicates the end of the options for that project. In order to automate the synthesis of the IP blocks, a script was developed based on the command line operation of MAX+PLUS II. Its contents include:

*mkdir hw6 cd hw6 cp ~cad/course/fa.tdf . cp ~mekelly/ee501/fa.acf . maxplus2 -c fa.tdf maxplus2 -s -vec "fa.vec" -tbl "fa" fa.tdf*

 Using the above script format, the traffic light controller was synthesized with MAX+PLUS II giving the following results for estimated device usage:

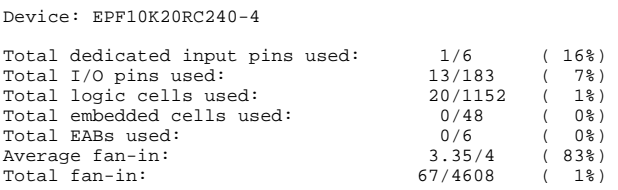

### **4. XILINX PLACE AND ROUTE**

This section uses the traffic light controller example to perform placement and routing using Xilinx's PPR software. The design is placed and routed with both xmake and m1make. M1make is the newer tool, but xmake is also used to see if any performance is gained with the newer toolset. One net is tagged as a critical net and differences (if any) in the delay times in the post-layout simulation are examined.

 There are many small programs that must be run to accomplish this task, but Xilinx has automated most of the process with a program called xmake which calls all of these programs in the proper sequence and with the correct options. The general format for placing and routing a design is as follows:

*xmake -g -p 4005PC84-5 tlc\_pad* 

 This will generate a make file to the design, but since the default settings for the Xilinx software cause it to ignore the net weighting command some changes have to be made to the file.

*ppr tlc\_pad.xtf Path\_timing=false parttype=4005PC84-5 xdelay -w -x -o xdelay.out tlc\_pad.lca*

 In order to verifiy that the design works correctly, end result was back annotated in viewlogic and resimulated for the actual timing delays.

*lca2xnf -g tlc\_pad.lca tlc\_back.xnf xnfba tlc\_pad.xff tlc\_back.xnf xnf2wir xnfba.xnf wir/tlc\_back vsm tlc\_back cp tlc\_back.cmd tlc\_pad.cmd viewsim -vsm tlc\_back -cmd tlc\_pad.cmd &* 

 From the back annotation, the longest delay achieved in the design according to the xmake report was 37.3 ns. [5] In order to gauge this process, the newer M1make toolset is used to place and route the design. The M1make toolset consists of using the previously described wir2bit script to automate the process.

*xilinx\_tools wir2bit tlc\_pad*

This produces the layout shown in Figure 5.

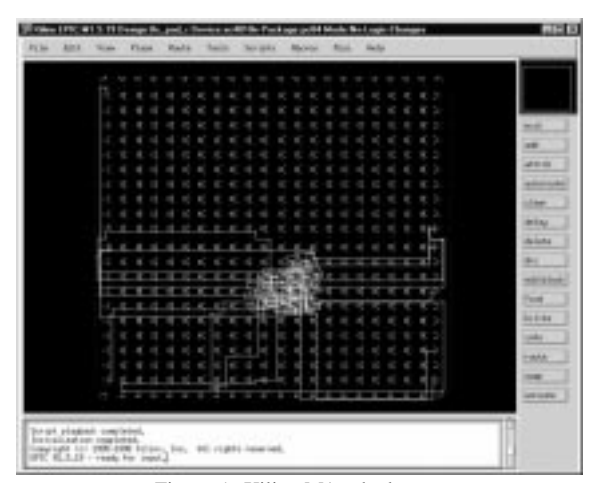

Figure 5. Xilinx M1make layout

 Using the results of both tools allow the following timing comparison to be made.

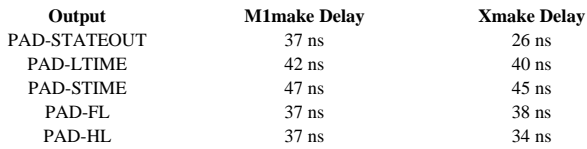

## **5. ALTERA PLACE AND ROUTE**

This section is a continuation of the placement and routing from the previous Xilinx section. It also uses the traffic light controller example to perform placement and routing using Altera's Max+Plus II software.

 The goal of this section is to automate the place and route process for the Altera Max+Plus II software. In order to get an idea of the required steps for automation, a step by step process will be presented. The following steps are executed from the command line to achieve the desired results.

*altera\_tools mkdir hw8 cd hw8 cp /usr/cad/course/viewdraw\_flex10k.ini viewdraw.ini mkdir behv cp /usr/cad/course/tlc\_enc1.vhd behv vhdldes -tech=flex10k tlc\_enc1 viewgen tlc\_enc1 -makesym viewdraw tlc\_enc1 &*

#### **6. SYNOPSYS SYNTHESIS FOR A XILINX FPGA**

 This section is intend to present the synthesis process using the Synopsys Design Analyzer and place and route the synthesized design using Xilinx tools.

 This section of the project is slightly different from the previous sections. Developing a shell script for this is not applicable because all commands executed are performed inside the Design Analyzer environment, but fortunately, there is a scripting language available in Design Analyzer that will allow us to automate the process. The following is an excerpt from the script shows the format of the macro language:

```
analyze -format vhdl TOP + ".vhd" 
elaborate TOP 
current_design TOP 
set_port_is_pad "*" 
set_pad_type -slewrate HIGH all_outputs() 
. 
. 
. 
replace_fpga 
set_attribute TOP "part" -type string PART 
set_attribute find(design,"*") "xnfout_use_blknames" -type boolean FALSE 
write -format xnf -hierarchy -output TOP + ".sxnf" 
exit
```
#### Executing the script, produces the following output:

Partitioned Design Utilization Using Part 4005PC84-5

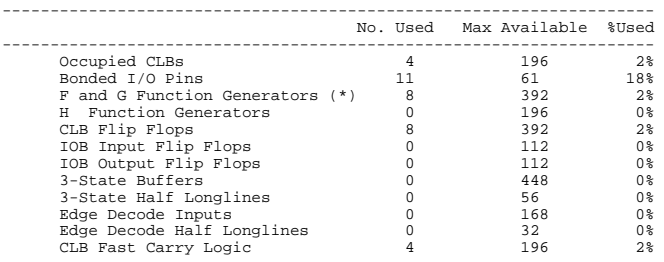

#### **7. SYNOPSYS FPGA EXPRESS AND M1MAKE**

This section is intended to present the synthesis process using the Synopsys FPGA Express package and place and route the synthesized design using Xilinx tools.

As with the FPGA Compiler, FPGA Express uses its own macro language to automate the design process. FPGA Scripting Tool (FST) implements a Tcl-based command-line interface for FPGA Express. The data models defined by the FPGA Express GUI are preserved in command line form by FST.

The script designed for this stage includes:

*set proj hw3 set top tutor set target XC4000E set chip tutor set export\_dir export\_dir set device 4013EPQ208 set speed –1* 

analyze\_file –progress

*. . .* 

create\_chip -progress -target \$target -device \$device -speed \$speed -frequency 50 name

The script produced the following results:

Design Summary -------------- Number of errors: 0<br>Number of warnings: 1 Number of warnings: 1 Number of CLBs: 8 out of 400 2% CLB Flip Flops: 3<br>4 input LUTs: 15 4 input LUTs: 15<br>3 input LUTs: 4 3 input LUTs: 4 Number of bonded IOBs: 14 out of 61 22%<br>Number of clock IOB pads: 1 out of 8 12% Number of clock IOB pads: 1 out of 8 12%<br>Number of primary CLKs: 1 out of 4 25% Number of primary CLKs: Total equivalent gate count for design: 126 Additional JTAG gate count for IOBs:

#### **8. XILINX WEBFITTER**

The WebFITTER is a free web-based, CPLD design fitting software tool that allows system designers to test their designs using the XC9500 series of CPLDs, on the latest version of Xilinx software and get fitting results in minutes. In order to get a baseline for how webfitter works, the tlc\_enc1.vhd file used in previous sections will again be used for webfitter. The performance of the design was very impressive which can be seen in the following excerpt from the design report file.

Pad to Pad (tPD): 4.0ns (1 macrocell levels) Pad 'reset\_b' to Pad 'start' Minimum Clock Period: 5.0ns Maximum Internal Clock Speed: 200.0Mhz (Limited by Clock Pulse Width)

#### **8. CONCLUSIONS**

The traffic light example was used on to test all the paths shown in Figure 1. This was a relatively small IP block and using it in all of these paths allows us to truly call this block portable and also allows us to make a comparison between the toolsets.

For the synthesis, we were able to take several different routes and make some comparisons. For generating FPGAs, the Altera MAX+PLUS II and Synopsys FPGA Express are by far the easiest to use of the toolsets and achieve the best and fastest results. The other tools are not specifically designed for FPGAs which makes their use a little more cumbersome, but they are all very useable.

For the place and route we needed to output to the same chip to make fair comparisons and the two Xilinx place utilities are the only ones use that will output to the same chip. The table presented earlier shows that the achieved speeds are relatively the same, and the area used by this example is also very close for both tools.

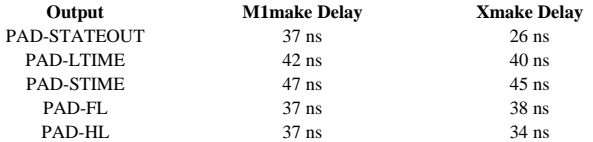

# **REFERENCES**

- [1] *Electrical and Computer Engineering Program*, University of Tennessee, http://www.ece.utk.edu.
- [2] "MAX+PLUS II Programmable Logic Development System, Getting Started", 1999, Altera Corporation, pp 277-280
- [3] *EE 551 Course Web Site*, University of Tennessee, http://microsys6.engr.utk.edu/ece/bouldin\_courses/551/overvi ew.html.
- [4] *EE 552 Course Web Site*, University of Tennessee, http://microsys6.engr.utk.edu/ece/bouldin\_courses/552/overvi ew.html.
- [5] Mark Kelly*, Verification of Intellectual Property Blocks for FPGAs and ASICs*, EE501 Project, University of Tennessee, http://microsys6.engr.utk.edu/~mekelly/ee501/ee501.htm